# **VR Payment Service-Portal**

# Inhalt

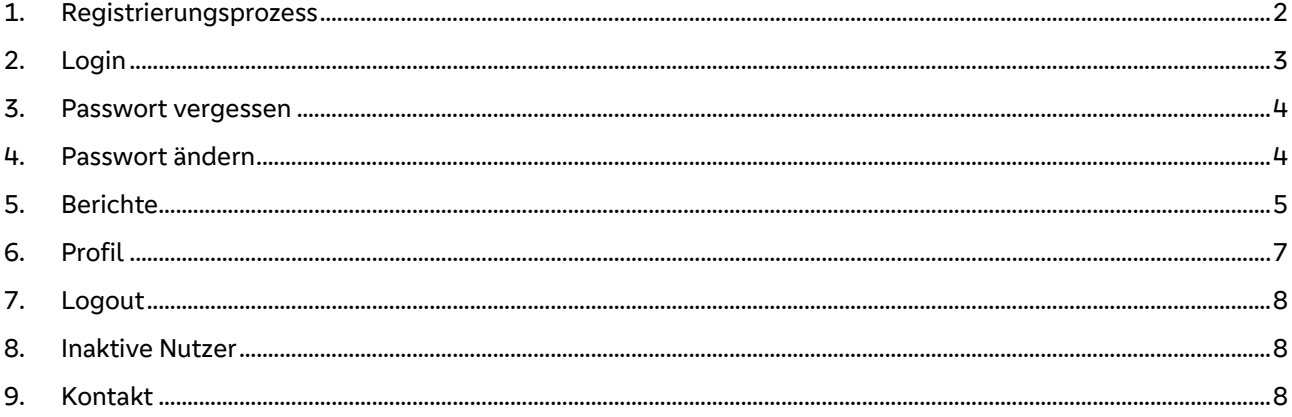

## **1. Registrierungsprozess**

Neue Benutzer müssen sich für den Zugriff auf das Service-Portal registrieren.

Die Registrierung erfolgt über den Benutzerverwalter der VR Payment.

Bitte füllen Sie den Antrag zur Nutzung des Service-Portals aus und senden Sie diese an den Händler-Service (Antrag und weitere Informationen finden Sie unten im Dokument).

Nach Eingang Ihres Antrags wird ein neuer Benutzer angelegt. Im Anschluss erhalten Sie eine Mail mit einem Link, um bei der ersten Anmeldung Ihr Passwort zu erstellen. Dieser Link ist 72 Stunden gültig.

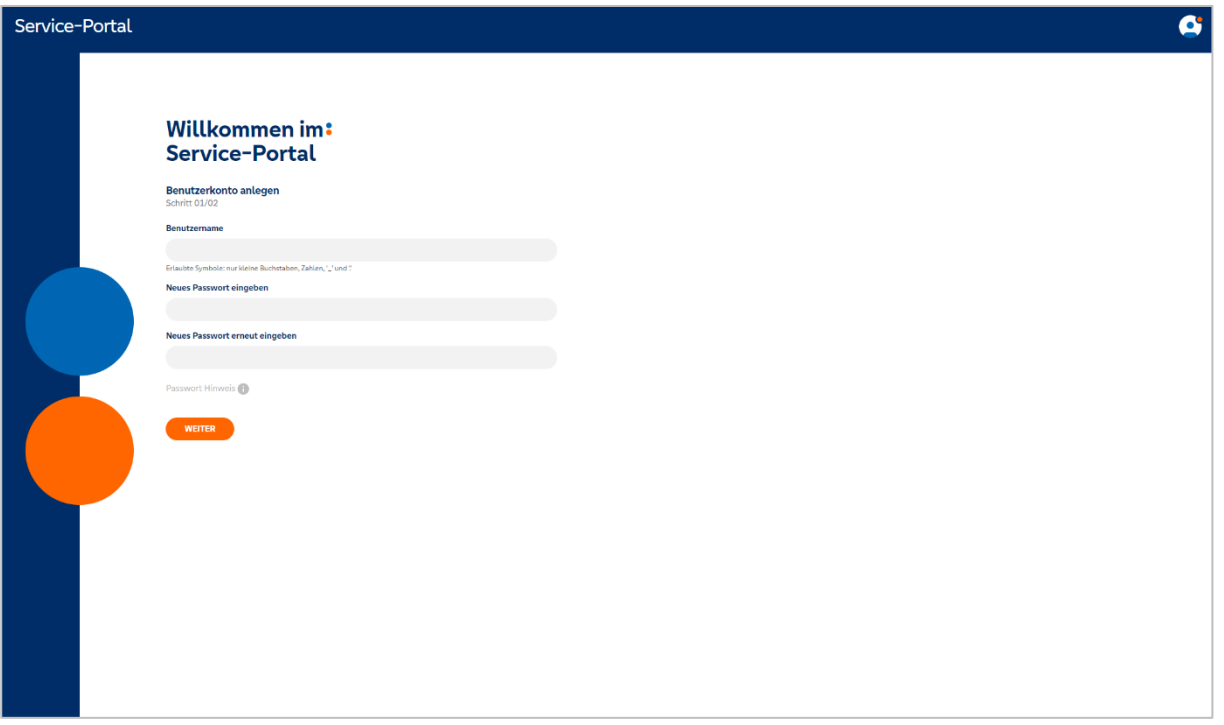

Für das zu vergebene Passwort gelten folgende Voraussetzungen:

#### Um Ihr Konto zu schützen, vergewissern Sie sich, dass Ihr Passwort:

- mind. 8 Zeichen lang ist.
- mind. einen Klein- und einen Großbuchstaben enthält.
- mind. eine Ziffer enthält.
- mind. ein Sonderzeichen (z.B. §, \$,%, &) enthält.
- √ nicht mit Ihrem Benutzernamen übereinstimmt oder in signifikanter Weiser enthält (z.B. "Benutzername"123).
- Nicht hier gelistet ist: Liste gängiger Passwörter
- Nicht hier gelistet ist: Wurde ich reingelegt? Datenbank für Datenlecks @

Passwort Hinweis

Nachdem Sie Ihr Passwort erstellt haben, werden Sie aufgefordert weitere Daten anzugeben. Außerdem sehen Sie eine Übersich über die Rollen, die Ihnen zugewiesen wurden.

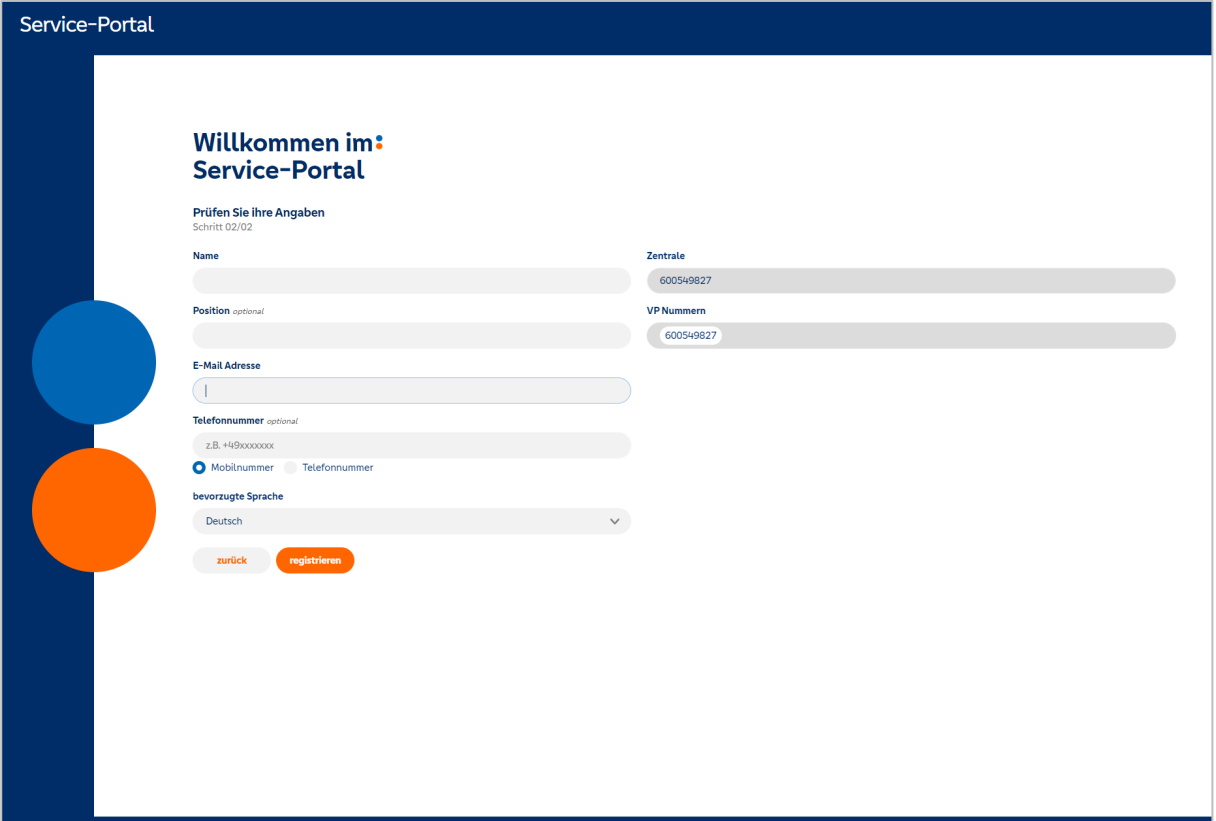

# **2. Login**

Der Login erfolgt über die Seite service-portal.vr-payment.digital.

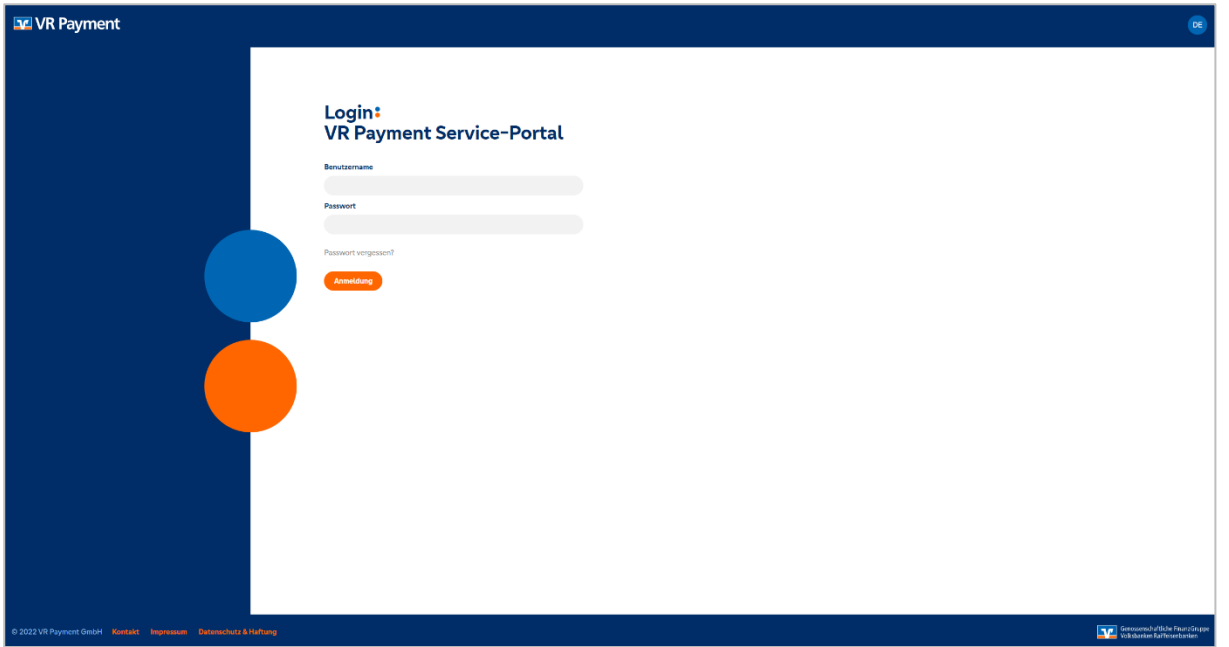

# **ST VR Payment**

#### **3. Passwort vergessen**

Die Passwortrücksetzung können Sie selbständig vornehmen. Auf der Startseite klicken Sie auf "Passwort vergessen?" und geben Sie Ihre Mailadresse an und drücken Sie anschließend auf den Button "Passwort zurücksetzen". Sie erhalten eine Mail mit einem Link, um Ihr Passwort neu zu setzen. Der Link wird nach 72 Stunden ablaufen.

# Login: **VR Payment Service-Portal**

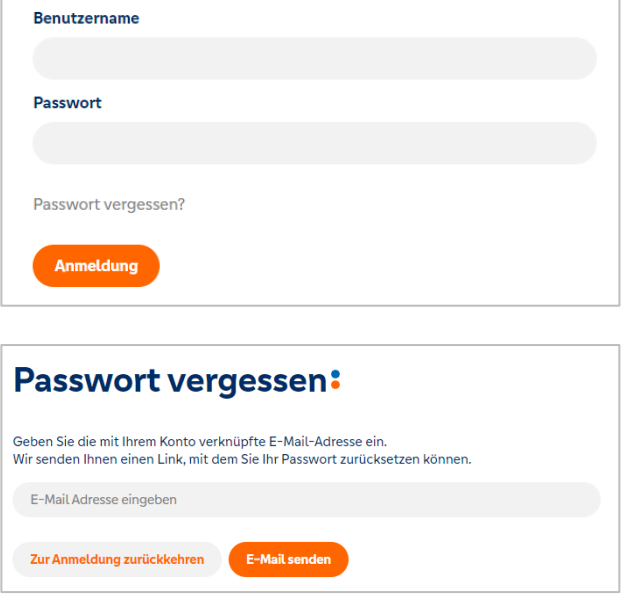

## **4. Passwort ändern**

Um Ihr Passwort zu ändern klicken Sie auf Ihr Profil and dann auf den Menüpunkt "Sicherheitsdaten". Hier können Sie ein neues Passwort erstellen.

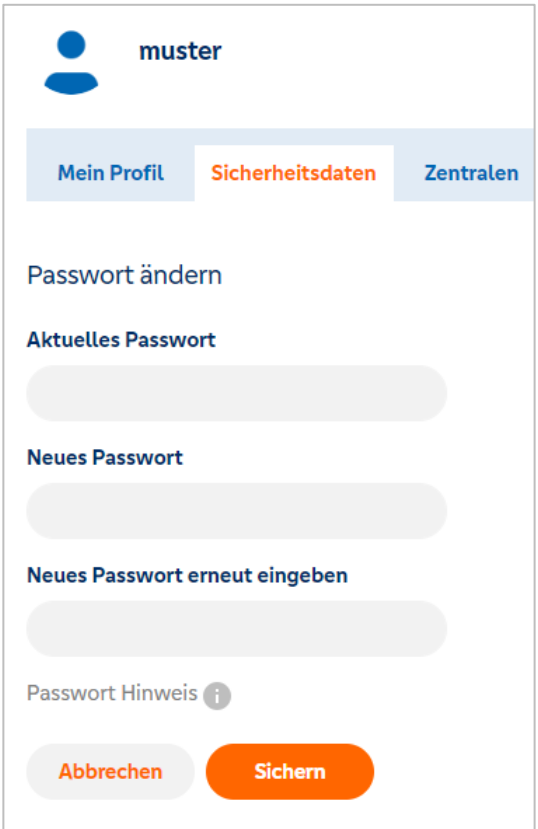

# **5. Berichte**

Sie können Ihre Berichte nach der Anmeldung einsehen.

Je nachdem, welche Rollen Ihnen zugewiesen wurden, sehen Sie links im Menü unterschiedliche Ordner und können zweischen diesen wechseln.

Die Berichte lassen sich nach mehreren Parametern sortieren. Klicken Sie dafür auf den jeweiligen Parameter, die Berichte werden dann dementsprechend auf- oder absteigend sortiert.

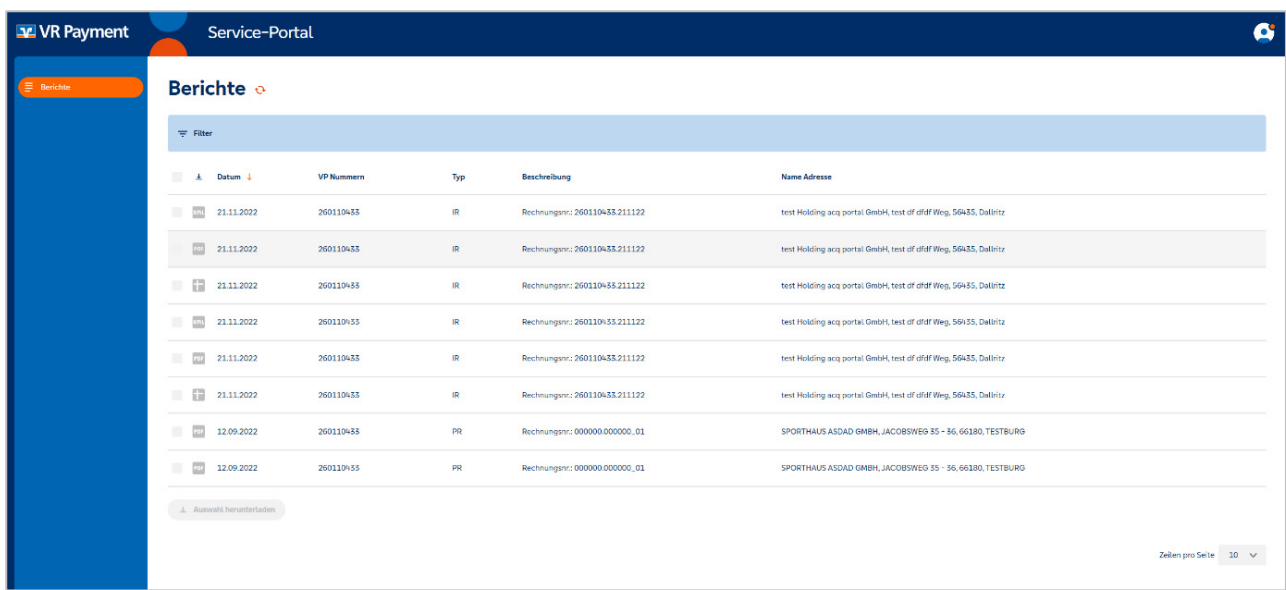

Außerdem gibt es im Service-Portal eine **Filterfunktion**, die durch das Klicken auf das Filtersymbol ausgeklappt wird. Sie können die Berichte nach dem Datum, Typ, Beschreibung filtern. Um die eingestellten Filter zurückzusetzen, klicken Sie auf "Filter zurücksetzen".

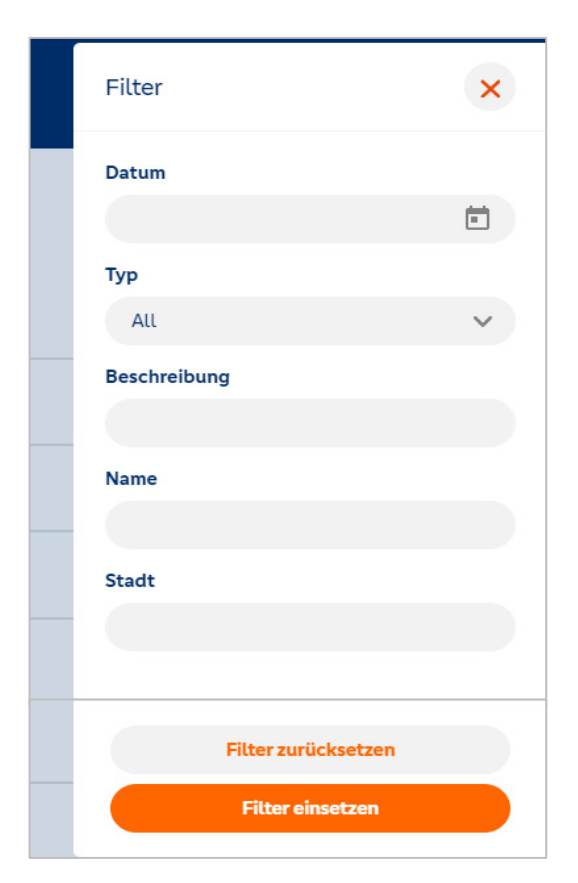

# **ST VR Payment**

Um die Anzahl angezeigter Berichte auf einer Seite zu ändern, können Sie unten rechts einen anderen Wert auswählen.

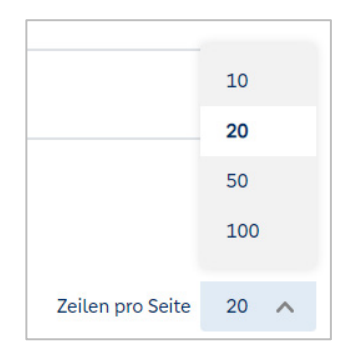

 $\overline{\mathbf{r}}$ 

Falls Sie einen Bericht herunterladen möchten, haben Sie die Wahl zwischen drei unterschiedlichen Formaten (CSV, PDF, XML). Klicken Sie auf das jeweilige Icon in der Spalte mit dem Download Symbol, um die Datei im passenden Format herunterzuladen. Oder benutzen Sie die Auswahlfunktion und wählen Sie eins oder mehrere Berichte durch das einmalige Klicken auf die Berichte. Sobald Sie alle notwendigen Berichte ausgewählt haben, klicken Sie auf "Auswahl herunterladen". Die Berichte werden als eine Zip-Datei heruntergeladen.

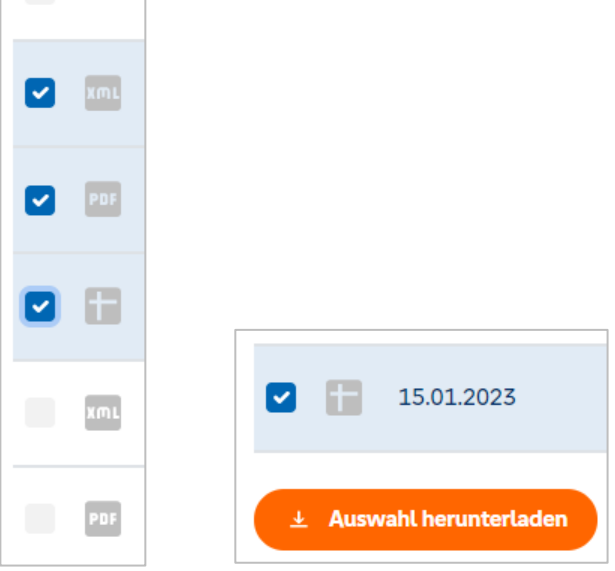

Wenn Sie auf einen Bericht klicken, erscheint ein Vorschaufenster. Hier können Sie das Dokument ansehen und es gegebenenfalls herunerladen.

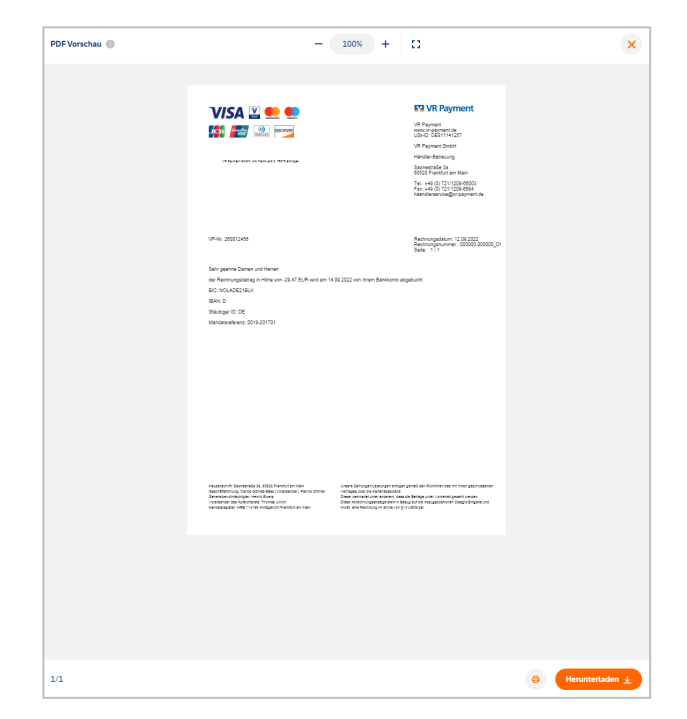

# **ET VR Payment**

## **6. Profil**

Drücken Sie auf Ihren Benutzernamen, um in das Profilmenü zu gelangen.

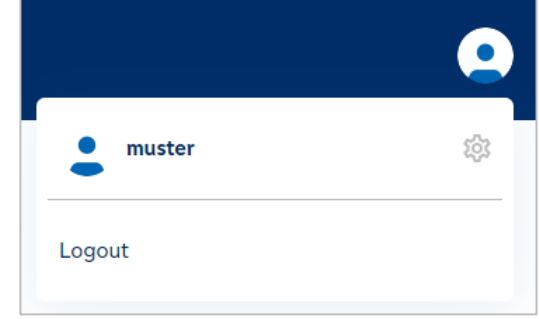

Im Profilmenü können Sie Ihre Daten ändern. Außerdem können Sie hier Ihre Email verifizieren und eine erneute Verifizierungsmail versenden (Screenshot beispielhaft für den Nutzertyp *Händler*).

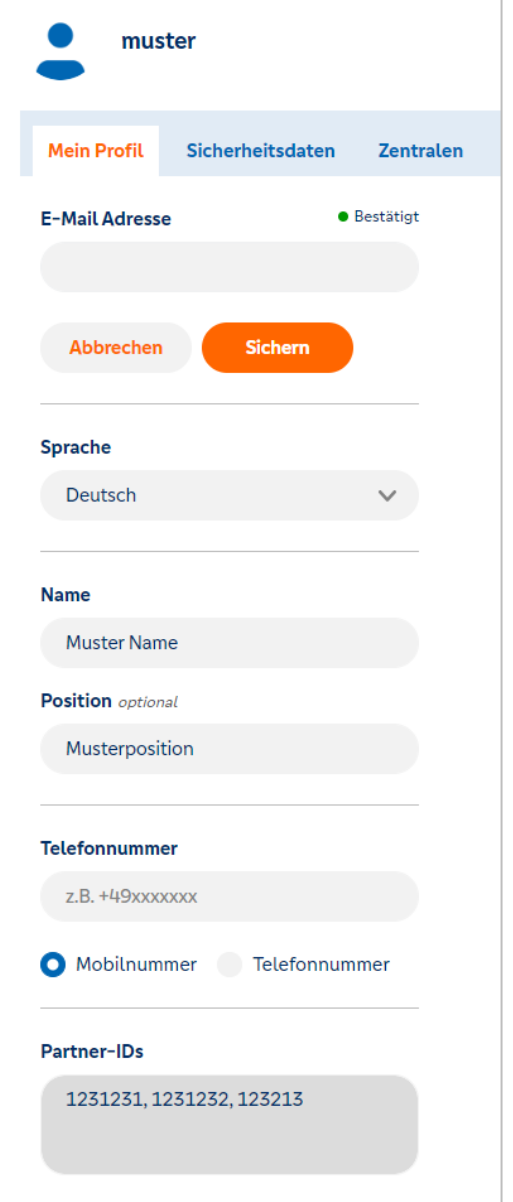

# **7. Logout**

Um sich abzumelden klicken Sie oben rechts auf Ihr Profil und drücken Sie auf "Abmelden". Falls Sie sich nicht manuell abmelden, werden Sie nach 15 Minuten Inaktivität automatisch abgemeldet.

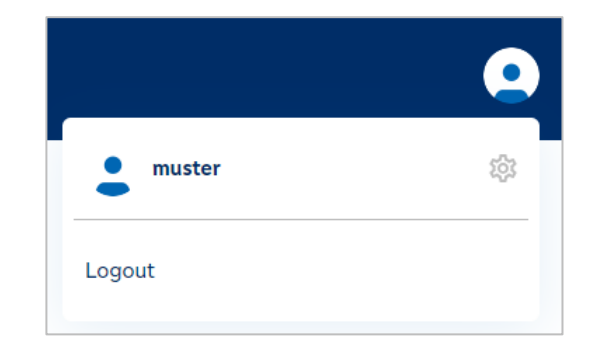

## **8. Inaktive Nutzer**

Accounts, die 360 Tage nicht genutzt wurden, werden automatisch gelöscht und müssen neu beantragt werden.

# **9. Kontakt**

Für Fragen steht Ihnen unser Support Team selbstverständlich gerne zur Verfügung. Sie erreichen unsere Experten von Montag bis Freitag, 8.00-18.00 Uhr unter der Rufnummer 0721/1209-66003 (Auswahl 1) oder per E-Mail an haendlerservice@vr-payment.de.